## **Guía para recuperar el pase de ingreso al examen Ceneval**

1. Ingresar a la página del registro en línea:

http://registroenlinea.ceneval.edu.mx/RegistroLinea/indexCerrado.php

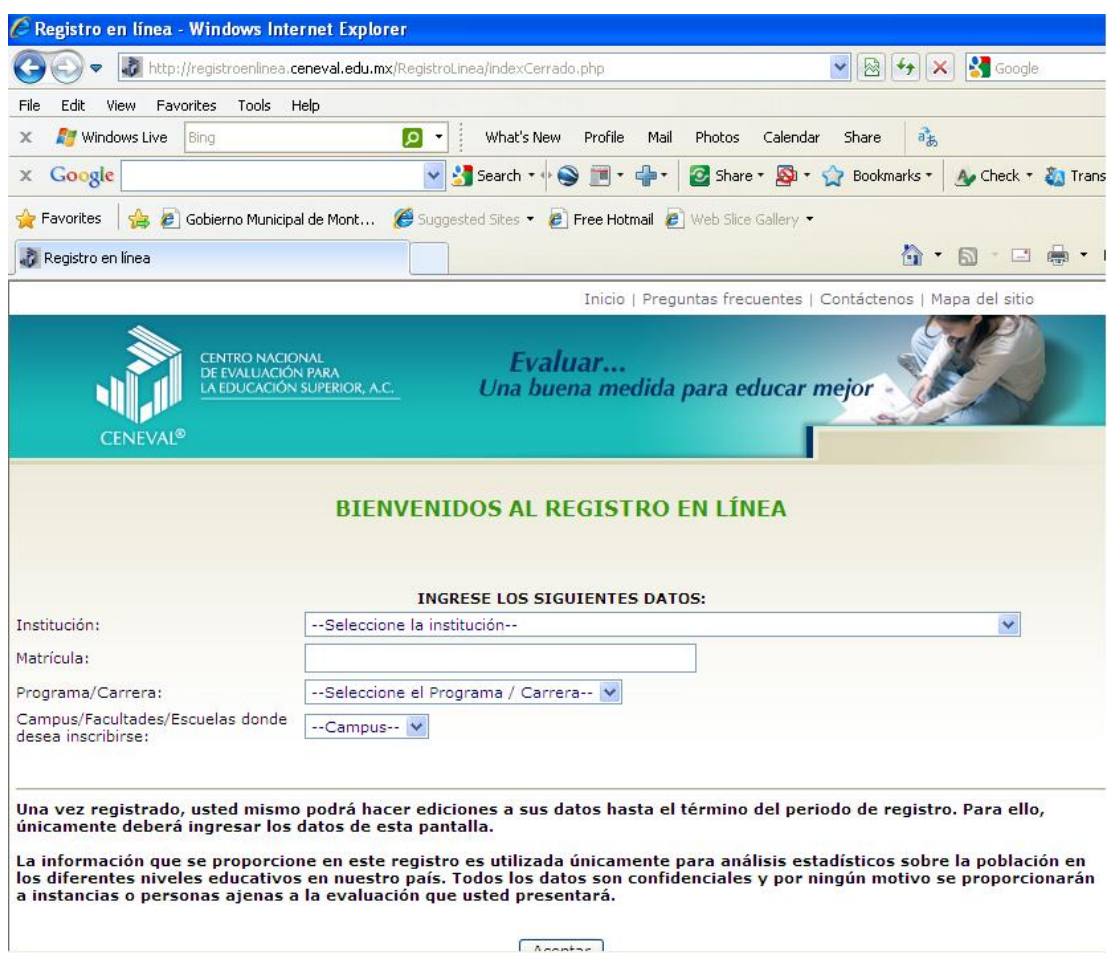

- 2. En la página principal del registro se solicitan los datos de identificación del alumno, deberás ingresar tus datos como:
	- a. Institución: **Tecnológico de Monterrey**
	- b. Matrícula: bajo el formato **A00**+matrícula / **A0**+matrícula,
		- i. ejemplos: A01234567 , A00123456
- c. Programa/Carrera: es el programa en el cual estás inscrito, algunos ejemplos son:
	- i. LAE‐EGEL para quienes estudien Lic. en Administración de Empresas
	- ii. Ex2‐PTB Exani II Prepa Tec Bilingüe
	-

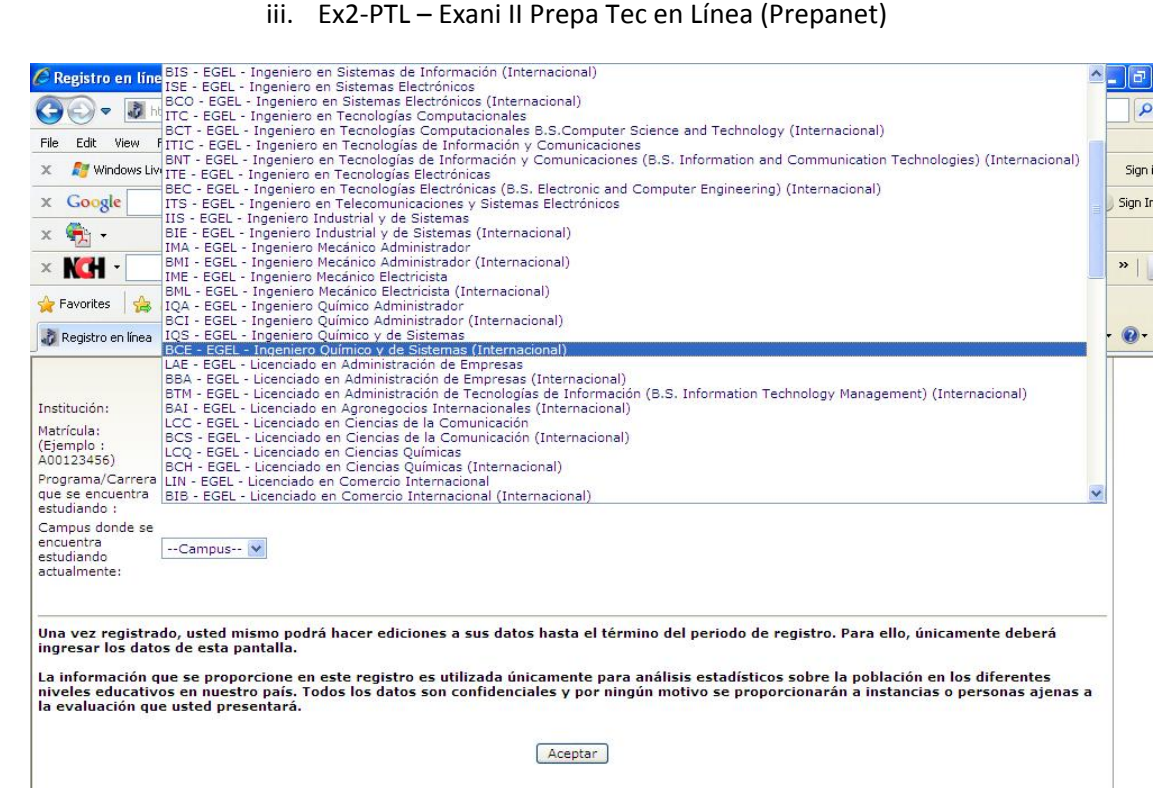

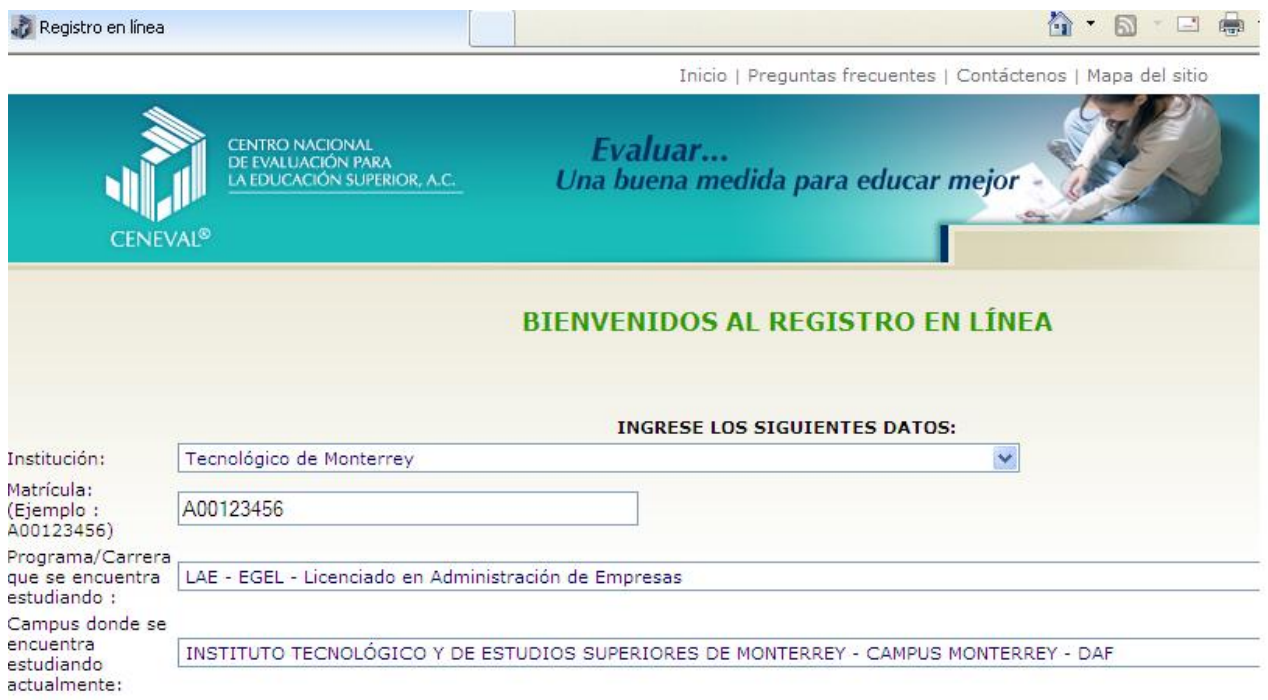

d. Una vez que se han ingresado nuestros datos, continuamos con el proceso mediante el botón "Aceptar"

3. En la siguiente pantalla, el sistema solicitará la contraseña que establecimos cuando nos registramos.

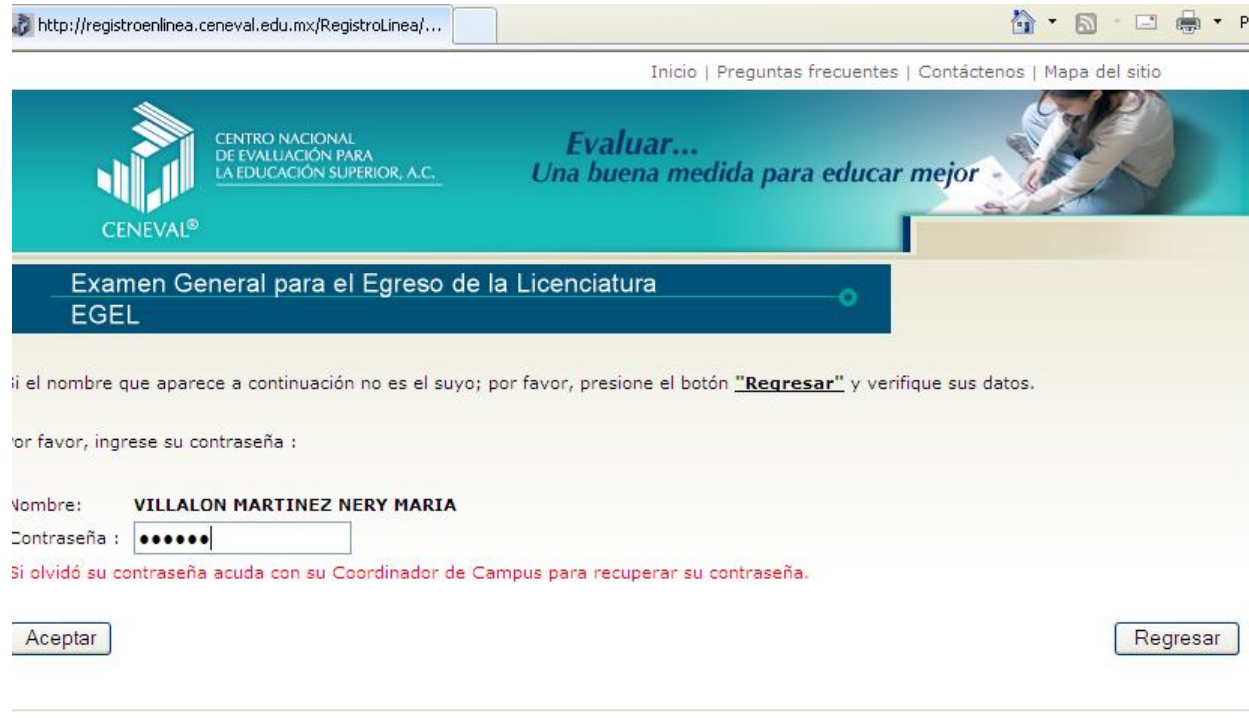

- 4. Una vez que hemos ingresado la contraseña, el sistema nos desplegará una pantalla con nuestros datos y el examen al cual estamos registrados. En esta pantalla se nos proporcionan dos opciones:
	- a. "Editar su registro al examen" que nos permite editar alguno de los datos que ingresamos en el cuestionario de contexto (encuesta).
	- b. "Recuperar el pase de ingreso al examen", que nos permitirá visualizar dicho documento e imprimirlo.

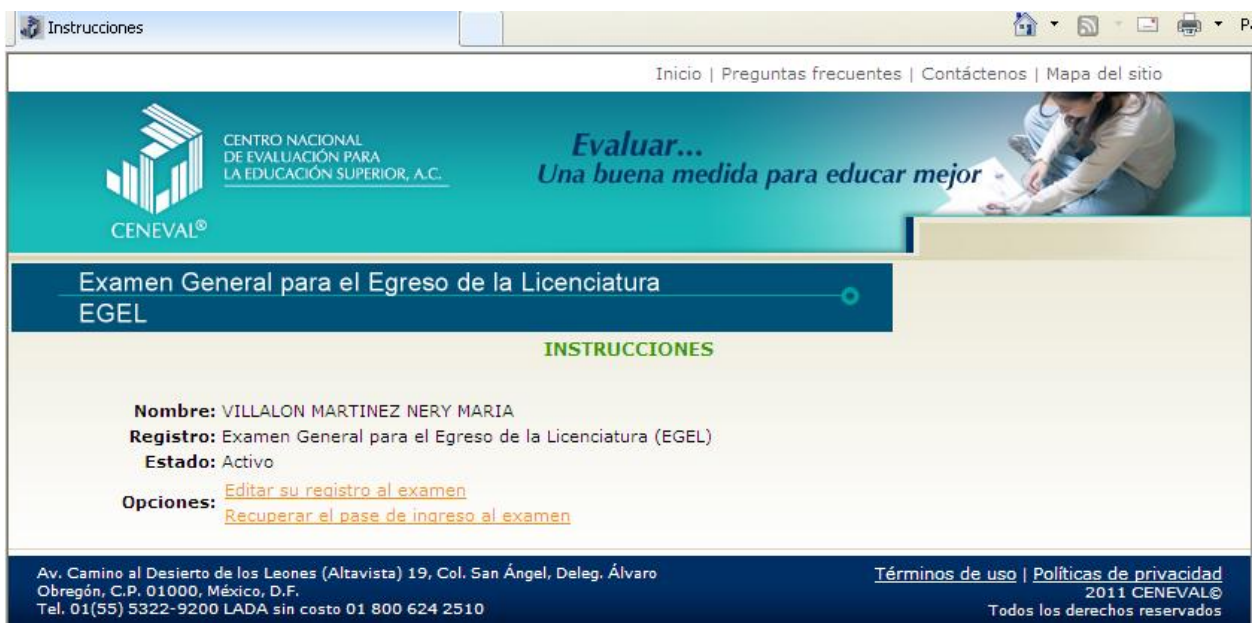

5. Para recuperar el pase de ingreso, seleccionamos la segunda liga y nos desplegará el pase. El pase lo podemos copiar a un documento en Word además de imprimirlo directamente de la página del sistema.

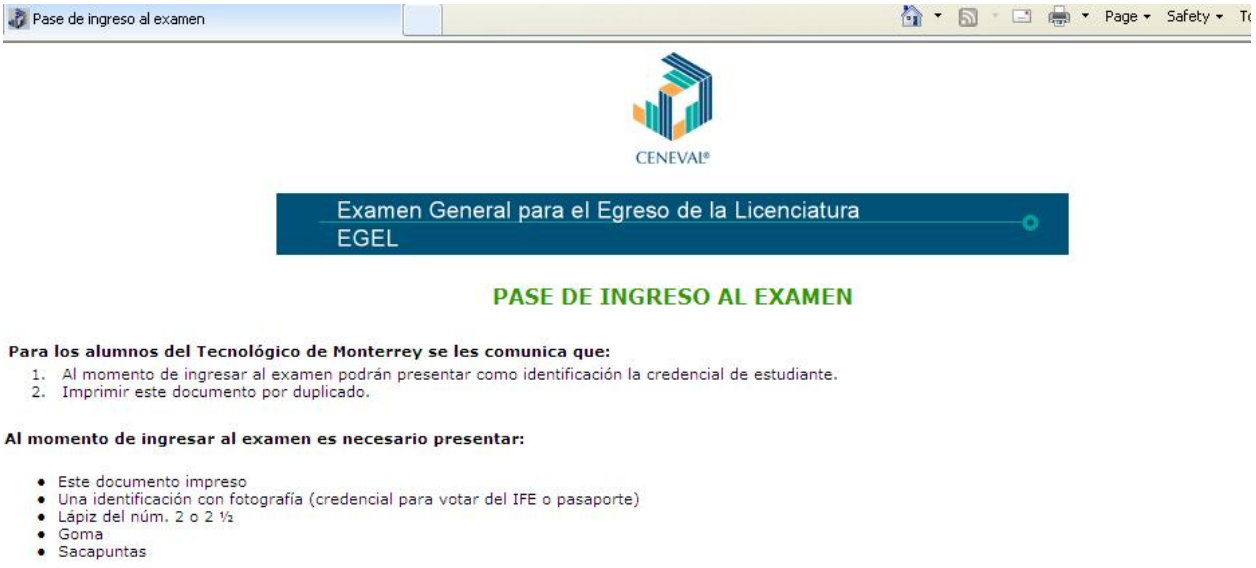

- 
- 
- 

NOTA IMPORTANTE: LOS MATERIALES DE CONSULTA PERMITIDOS DURANTE LA APLICACIÓN SE INDICAN EN LA GUÍA DEL EXAMEN<br>CORRESPONDIENTE

6. Para salir del sistema, en la esquina inferior derecha podrás encontrar la liga de salida.

alizado con éxito [1000A001234561386000], no es necesario confirmar que ha sido registrado.

u pase de ingreso al examen.

Firma del sustentante

Impresión de este talón de registro

Para información sobre el registro por Internet comuníquese con: Unidad de Atención al Usuario atencionalusuario@ceneval.edu.mx CENEVAL A.C.

in: 2011-02-18 11:22:17

Salir